## firepower 4100 및 9300 Series에서 FXOS에 대한 전체 재이미지화 수행

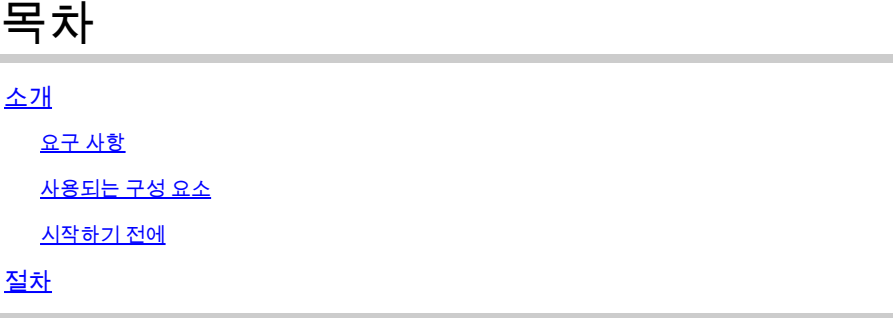

## 소개

이 문서에서는 전체 시스템을 다시 포맷하고 이미지를 지운 다음 공장 기본 설정으로 되돌리는 방 법에 대해 설명합니다.

## 요구 사항

-Firepower의 관리 인터페이스에 대한 TFTP 서버 연결

- 디바이스에 대한 콘솔 연결

사용되는 구성 요소

- Firepower 4100 또는 9300 시리즈

-TFTP 서버

-복구 이미지 소프트웨어 번들, 복구 이미지에는 3개의 개별 파일(K.ickstart, Manager, System)이 포함됩니다. 예를 들어, 다음은 FXOS 2.13(0.212)에 대한 복구 이미지입니다

- FX-OS 2.13(0.212)용 복구 이미지(kickstart)

- FX-OS 2.13(0.212)용 복구 이미지(관리자)

- FX-OS 2.13(0.212)용 복구 이미지(시스템)

이 문서의 정보는 특정 랩 환경의 디바이스를 토대로 작성되었습니다. 이 문서에 사용된 모든 디바 이스는 초기화된(기본) 컨피그레이션으로 시작되었습니다. 현재 네트워크가 작동 중인 경우 모든 명령의 잠재적인 영향을 미리 숙지하시기 바랍니다.

 $\blacklozenge$  참고: 이 절차를 수행하면 관리자 비밀번호가 Admin123으로 재설정됩니다.

시작하기 전에

▪ 수퍼바이저 온보드 플래시가 손상되어 시스템을 더 이상 성공적으로 부팅할 수 없는 경우 이 절차를 사용하여 시스템을 복구할 수 있습니다. 이 프로세스를 완료하려면 TFTP를 통해 킥스 타트 이미지를 부팅하고, 플래시를 다시 포맷하고, 새 시스템을 다운로드하고, 수퍼바이저를 재부팅해야 합니다.

## 절차

1단계.

ROMMON 프롬프트 액세스

- a. 콘솔 포트에 연결합니다.
- b. 시스템을 재부팅합니다. 시스템이 부팅 프로세스를 시작하고 카운트다운 타이머를 표시합니다.
- c. ROMMON 모드로 들어가려면 카운트다운하는 동안 Escapekey를 누릅니다

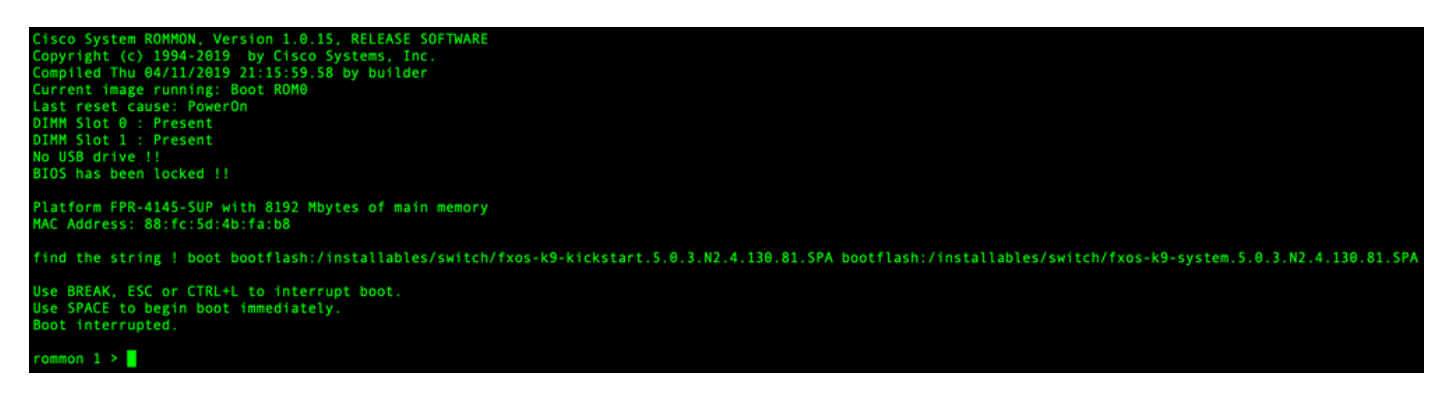

2단계.

TFTP를 통해 kickstarter 이미지로 시스템 부팅

a. 관리 인터페이스, 주소, 넷마스크 및 게이트웨이에 대한 올바른 매개변수를 설정합니다.

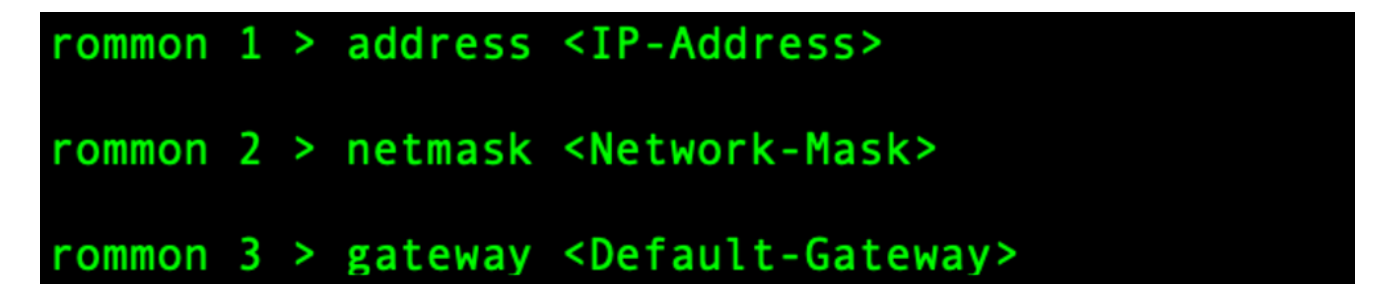

b. set 명령을 사용하여 관리 인터페이스의 정보를 확인합니다.

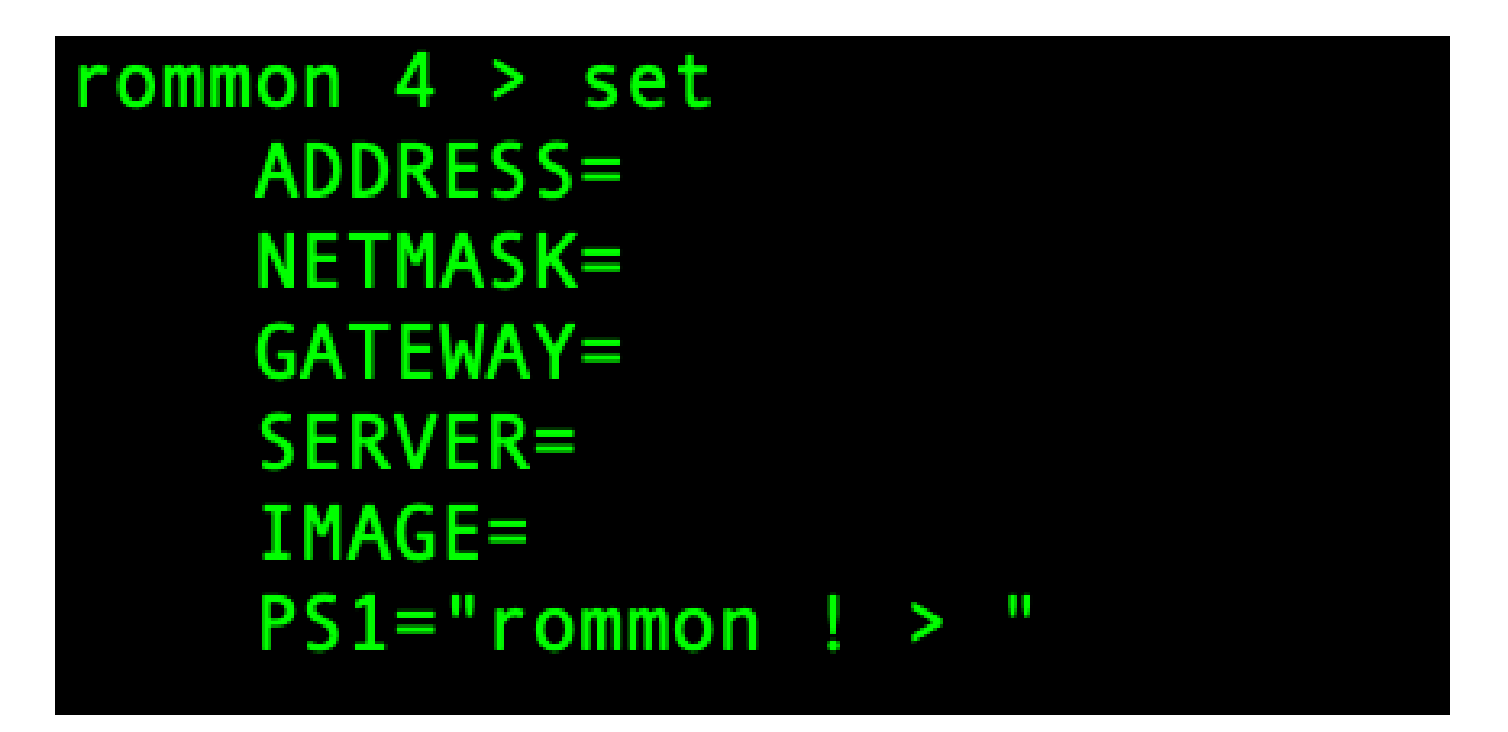

c. 관리 인터페이스를 통해 Firepower 4100/9300 섀시에서 액세스할 수 있는 TFTP 디렉토리에 kickstart 이미지를 복사합니다.

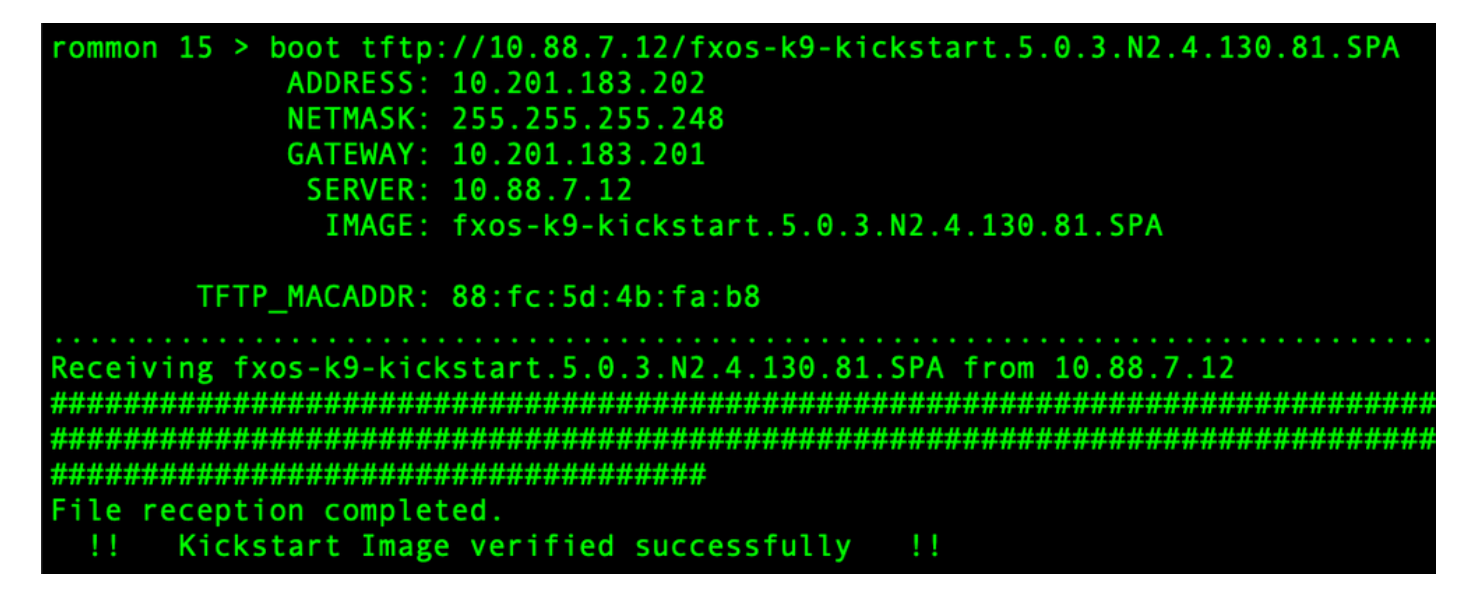

참고: Firepower 4100/9300 섀시의 전면 패널에 있는 USB 슬롯에 삽입된 USB 미디어 장치를 사용하여 ROMMON에서 킥스타트를 부팅할 수도 있습니다. 시스템이 실행 중일 때 USB 장치 가 삽입된 경우, USB 장치를 인식하기 전에 시스템을 재부팅해야 합니다.

3단계.

Once the 킥스타트 이미지 로드됨, 서식 다시 지정 이 플래시 사용 이 초기화 시스템 명령을 실행합 니다.

witch(boot)# init system This command is going to erase your startup-config, licenses as well as the contents of your bootflash: Do you want to continue?  $(y/n)$  [n] y Detected 32GB flash.. Initializing the system mke2fs 1.46.1 (9-Feb-2021) Checking for bad blocks (read-only test): done Initializing startup-config and licenses mke2fs 1.46.1 (9-Feb-2021) Checking for bad blocks (read-only test): done<br>mke2fs 1.46.1 (9-Feb-2021) Checking for bad blocks (read-only test): done mke2fs 1.46.1 (9-Feb-2021) Checking for bad blocks (read-only test): done Formatting bootflash: mke2fs 1.46.1 (9-Feb-2021) Checking for bad blocks (read-only test): done Formatting SAM partition mke2fs 1.46.1 (9-Feb-2021) Checking for bad blocks (read-only test): done Formatting Workspace partition: mke2fs 1.46.1 (9-Feb-2021) Checking for bad blocks (read-only test): done Formatting Sysdebug partition:<br>mke2fs 1.46.1 (9-Feb-2021) Checking for bad blocks (read-only test): done Resetting CMOS to default configuration CMOS I/O operation succeeded Reinitializing NVRAM contents Reinitializing OBFL contents Initialization completed

 $\blacklozenge$  참고: "init system" 명령은 시스템에 다운로드된 모든 소프트웨어 이미지 및 시스템의 모든 컨 피그레이션을 포함하여 플래시의 내용을 지웁니다. 프로세스를 완료하는 데 약 20-30분이 소 요됩니다.

4단계.

Firepower 4100/9300 섀시의 복구 이미지를 다운로드합니다.

a. 사용자 필수 세트 이 관리 IP address 및 게이트웨이 수신 다운로드 이 복구 이미지.

```
switch(boot)# config terminal
Enter configuration commands, one per line. End with CNTL/Z.
switch (boot) (config) # interface mgmt <math>\theta</math>switch(boot)(config-if)# ip address <IP Address> <Netmask>
switch(boot)(config-if)# no shutdown
switch(boot)(config-if)# exit
switch(boot)(config)# ip default-gateway <Gateway>
switch(boot)(config-if)# exit
```
 $\blacklozenge$  참고: 이러한 이미지는 USB를 통해 다운로드할 수 없습니다.

b. 원격 서버에서 bootflash로 3개의 복구 이미지를 모두 복사합니다.

c. 다음 구문 중 하나를 사용하여 이미지를 가져올 파일의 URL을 지정합니다.

• ftp://username@hostname/path/image\_name

- scp://username@hostname/path/image\_name
- sftp://username@hostname/path/image\_name
- tftp://hostname/path/image\_name

```
switch(boot)# copy tftp://10.88.7.12/fxos-k9-kickstart.5.0.3.N2.4.130.81.SPA bootflash:
Trying to connect to tftp server......
Connection to server Established. Copying Started.....
TFTP get operation was successful
Copy complete, now saving to disk (please wait)...
switch (boot)# copy tftp://10.88.7.12/fxos-k9-systems.5.0.3.N2.4.130.81.SPA bootflash:Trying to connect to tftp server......
Connection to server Established. Copying Started.....
TFTP get operation was successful
Copy complete, now saving to disk (please wait)...
switch(boot)# copy tftp://10.88.7.12/fxos-k9-manager.4.13.0.81.SPA bootflash:<br>Trying to connect to tftp server......
Connection to server Established. Copying Started.....
TFTP get operation was successful
Copy complete, now saving to disk (please wait)...
switch(boot)#
```
d. 이미지가 Firepower 4100/9300 섀시에 성공적으로 복사되면 nuova-sim-mgmtnsg.0.1.0.001.bin의 관리자 이미지에 symlink를 만듭니다. 이 링크는 어떤 관리자 이미지를 로드할 지 로드 메커니즘에 알려줍니다.

로드할 이미지에 관계없이 symlink 이름은 항상 nuova-sim-mgmt-nsg.0.1.0.001.bin이어야 합니다.

switch(boot)# copy bootflash:<manager-image> bootflash:nuova-sim-mgmt-nsg.0.1.0.001.bin switch(boot)# copy bootflash:fxos-k9-manager.4.13.0.81.SPA bootflash:nuova-sim-mgmt-nsg.0.1.0.001.bin Copy complete, now saving to disk (please wait).

5단계.

스위치를 다시 로드합니다.

```
switch(boot)# reload
This command will reboot this supervisor module. (y/n) ? y
[ 6267.402202] reboot: Restarting system
Ħ
   Rommon image verified successfully !!
Cisco System ROMMON, Version 1.0.15, RELEASE SOFTWARE
Copyright (c) 1994-2019 by Cisco Systems, Inc.
Compiled Thu 04/11/2019 21:15:59.58 by builder
Current image running: Boot ROM0
Last reset cause: ResetRequest
DIMM Slot 0 : Present
DIMM Slot 1 : Present
No USB drive !!
BIOS has been locked !!
Platform FPR-4145-SUP with 8192 Mbytes of main memory
MAC Address: 88:fc:5d:4b:fa:b8
autoboot: Can not find autoboot file 'menu.lst.local'
          Or can not find correct boot string !!
rommon 1 >
```
6단계.

부팅 발신 킥스타트 및 시스템 이미지.

```
rommon 1 > boot <kickstart-image> <system-image>
 rommon 2 > boot fxos-k9-kickstart.5.0.3.N2.4.130.81.SPA fxos-k9-system.5.0.3.N2.4.130.81.SPA
        Kickstart Image verified successfully !!
Linux version: 5.10.79-yocto-standard+ (pvasapur@sjc-vms-vm0185) #1 SMP Tue Mar 22 23:16:22 PDT 2022
Linux version: 5.10.79-yocto-standard* (pvasapuresjc-vms-vmois) #1 SHP Tud<br>cp: setting permissions for '/new-root/bootflash': Operation not supported<br>cp: setting permissions for '/new-root/slot0': Operation not supported<br>c
      4.286394] Nuova i2c initialization done successfully
```
참고: 시스템 이미지를 로드하는 동안 라이센스 관리자 오류 메시지를 볼 수 있습니다. 이러한 메시지를 안전하게 무시할 수 있습니다.

이미지가 로드되면 초기 컨피그레이션 설정을 입력하라는 메시지가 표시됩니다. 자세한 내용은 콘 솔 포[트를 사용한 초기 컨피그레이션을 참조하십시오.](/content/en/us/td/docs/security/firepower/fxos/fxos222/cli-guide/b_CLI_ConfigGuide_FXOS_222/getting_started.html#task_3707D1E1167D4D2A9CA268F58109C62D)

Type Ctrl-C at any time for more options or to abort configuration and reboot system. You have chosen to setup a new Security Appliance. Continue? (yes/no): yes

8단계.

이미 설정된 자격 증명을 사용하여 시스템에 로그인합니다.

9단계.

firepower 4100/9300 섀시에 사용할 플랫폼 번들 이미지를 다운로드합니다.

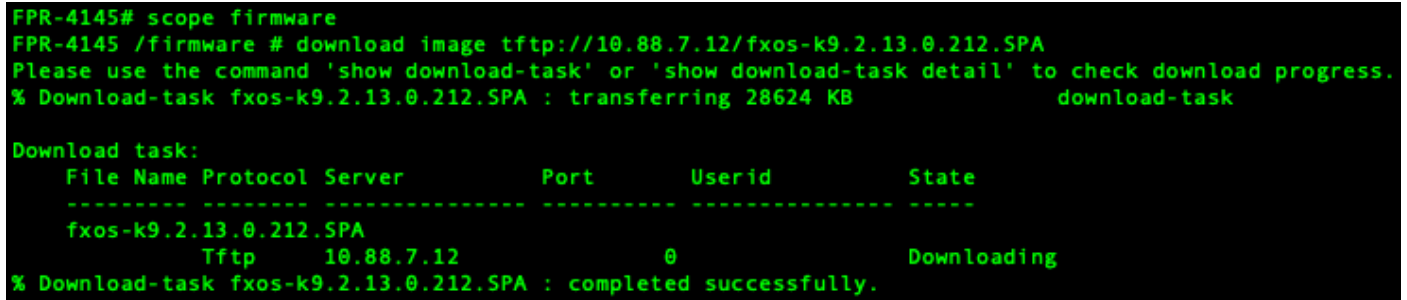

10단계.

- 1. 자동 설치 모드를 시작합니다.
- 2. FXOS 플랫폼 번들을 설치합니다.
- 시스템은 먼저 설치할 소프트웨어 패키지를 확인합니다. 현재 설치된 응용 프로그램과 지정된 3. FXOS 플랫폼 소프트웨어 패키지 간의 비호환성을 알려줍니다.
- 4. 예를 입력하여 설치를 계속 진행할 것인지 확인하거나 no를 입력하여 설치를 취소합니다.

FPR-4145 /firmware # show package Name Version ----fxos-k9.2.13.0.212.SPA  $2.13(0.212)$ FPR-4145 /firmware # scope auto-install FPR-4145 /firmware/auto-install # install platform platform-vers 2.13(0.212) The currently installed FXOS platform software package is not set INFO: There is no service impact to install this FXOS platform software 2.13(0.212) This operation upgrades firmware and software on Security Platform Components<br>Here is the checklist of things that are recommended before starting Auto-Install (1) Review current critical/major faults (2) Initiate a configuration backup Do you want to proceed? (yes/no):yes Triggering Install-Platform with: FXOS platform software package version 2.13(0.212) Note: the upgrade status can be monitored with 'show firmware monitor' under system scope command executed FPR-4145 /firmware/auto-install #

11단계.

설치 모니터링

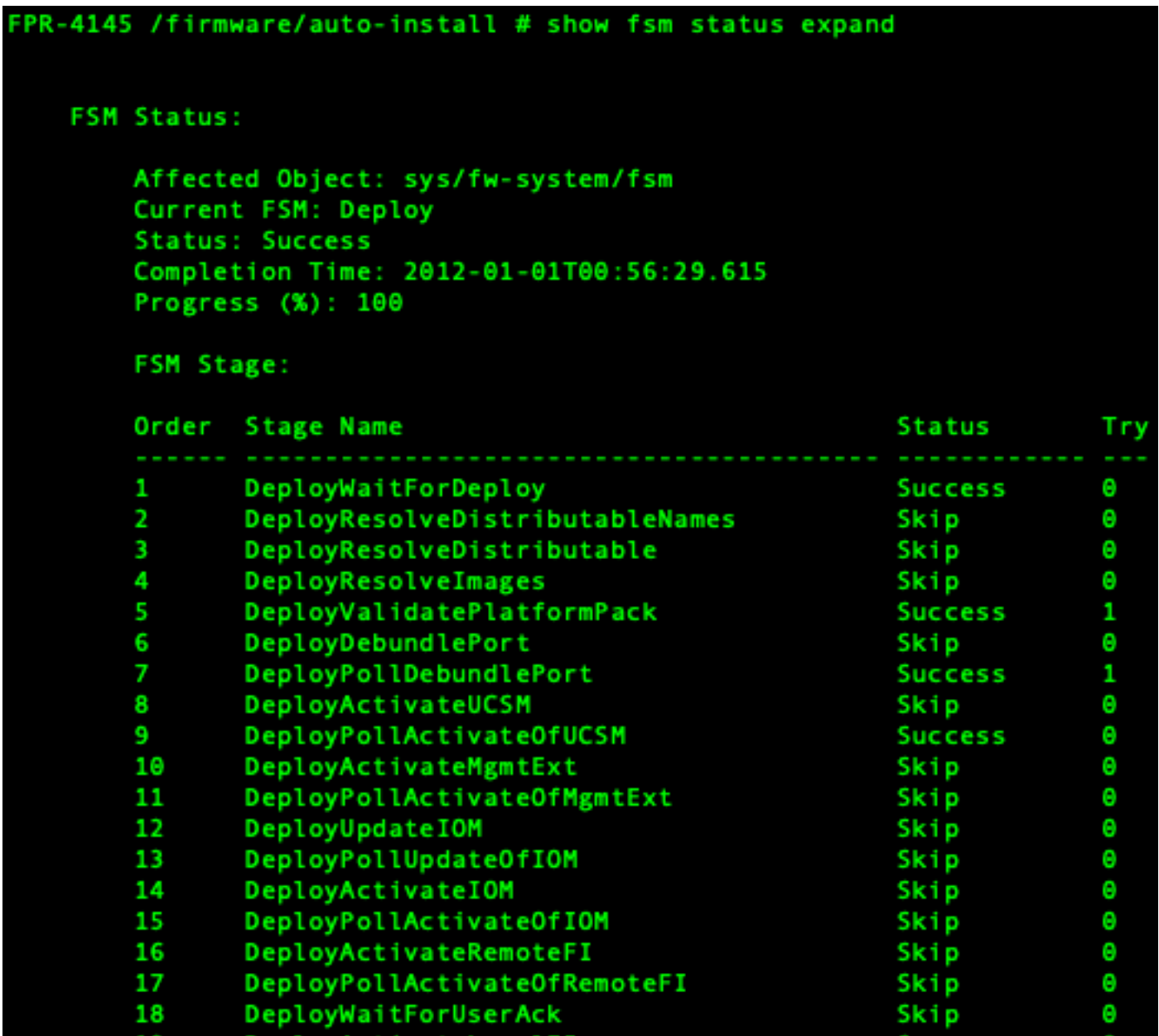

12단계.

19

20

설치한 플랫폼 번들 이미지가 시스템 복구에 사용한 이미지와 일치하는 경우, 킥스타트 및 시스템 이미지를 수동으로 활성화해야 나중에 시스템을 로드할 때 사용할 수 있습니다.

**Success** 

**Success** 

Θ

사용된 복구 이미지와 동일한 이미지가 있는 플랫폼 번들을 설치할 때는 자동 활성화가 발생하지 않습니다.

1. 패브릭 인터커넥트 a의 범위를 설정합니다.

DeployActivateLocalFI

DeployPollActivateOfLocalFI

2. show version 명령을 사용하여 실행 중인 커널 버전과 실행 중인 시스템 버전을 표시할 수 있 습니다. 이 문자열을 사용하여 이미지를 활성화합니다.

참고: Startup-Kern-Vers 및 Startup-Sys-Vers가 이미 설정되어 있고 Running-Kern-Vers 및 Running-Sys-Vers와 일치하는 경우 이미지를 활성화할 필요가 없으며 13단계로 진행할 수 있 습니다.

c. 다음 명령을 입력하여 이미지를 활성화합니다.activate firmware kernel-version <running\_kernel\_version> system-version <running\_system\_version>

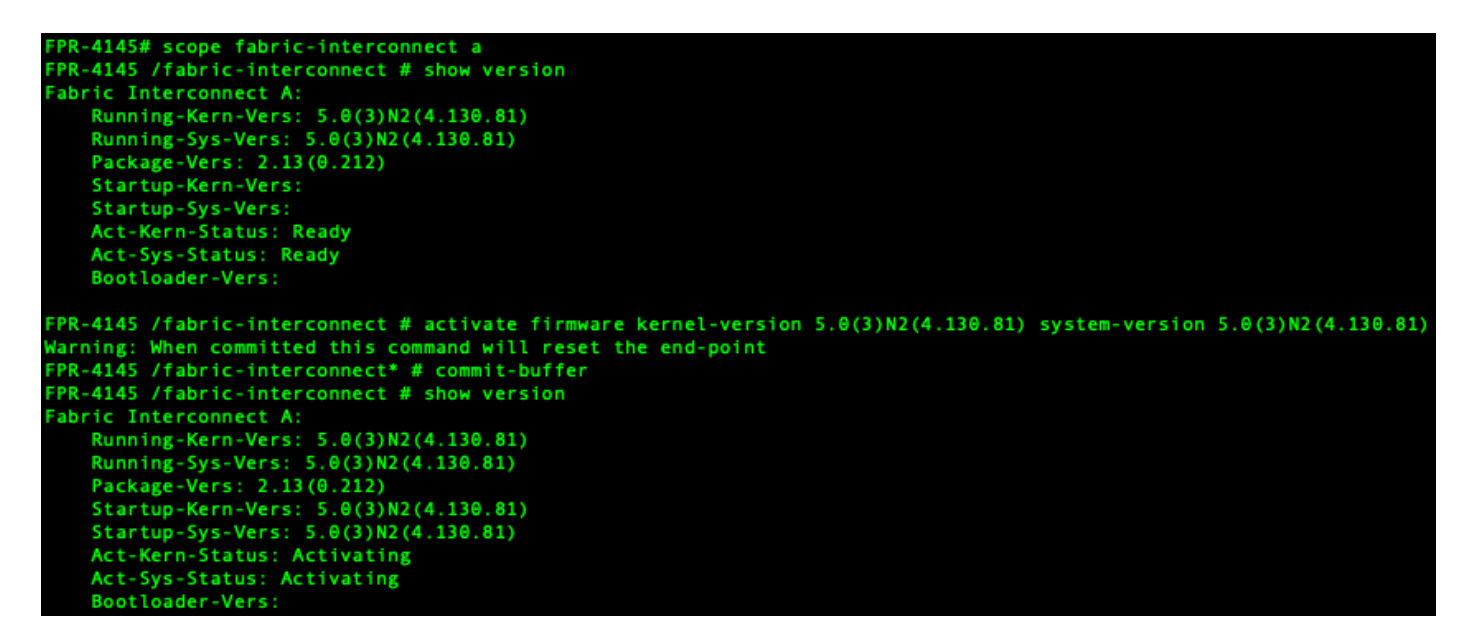

 $\blacklozenge$  참고: 서버 상태가 "Disk Failed(디스크 실패)"로 변경될 수 있습니다. 이 메시지에 대해 걱정할 필요가 없으며 이 절차를 계속할 수 있습니다.

13단계.

시스템을 재부팅합니다.

```
FPR-4145# top
FPR-4145# scope chassis 1
FPR-4145 /chassis # reboot no-prompt
Starting chassis reboot. Monitor progress with the command "show fsm status"
FPR-4145 /chassis # show fsm status
Chassis: 1
   FSM 1:
        Remote Result: Not Applicable
        Remote Error Code: None
       Remote Error Description:
       Status: Reboot Chassis Wait For Blade Shutdown
       Previous Status: Reboot Chassis Wait For Blade Shutdown
       Timestamp: 2012-01-01T01:15:19.564
       Try: 1Progress (X): 65
       Current Task: Waiting for blade shutdown (FSM-STAGE: sam: dme: EquipmentChas
sisRebootChassis:WaitForBladeShutdown)
        Flags: 0
FPR-4145 /chassis #
```
 $\blacklozenge$  참고: 시스템에서 각 보안 모듈/엔진의 전원을 끈 다음 최종적으로 Firepower 4100/9300 섀시 의 전원을 끈 다음 다시 시작합니다. 이 프로세스는 약 5~10분 정도 소요됩니다.

14단계.

시스템 상태를 모니터링합니다. 서버 상태는 "Discovery(검색)"에서 "Config(컨피그레이션)"로 이동 한 다음 마지막으로 "Ok(확인)"로 변경해야 합니다.

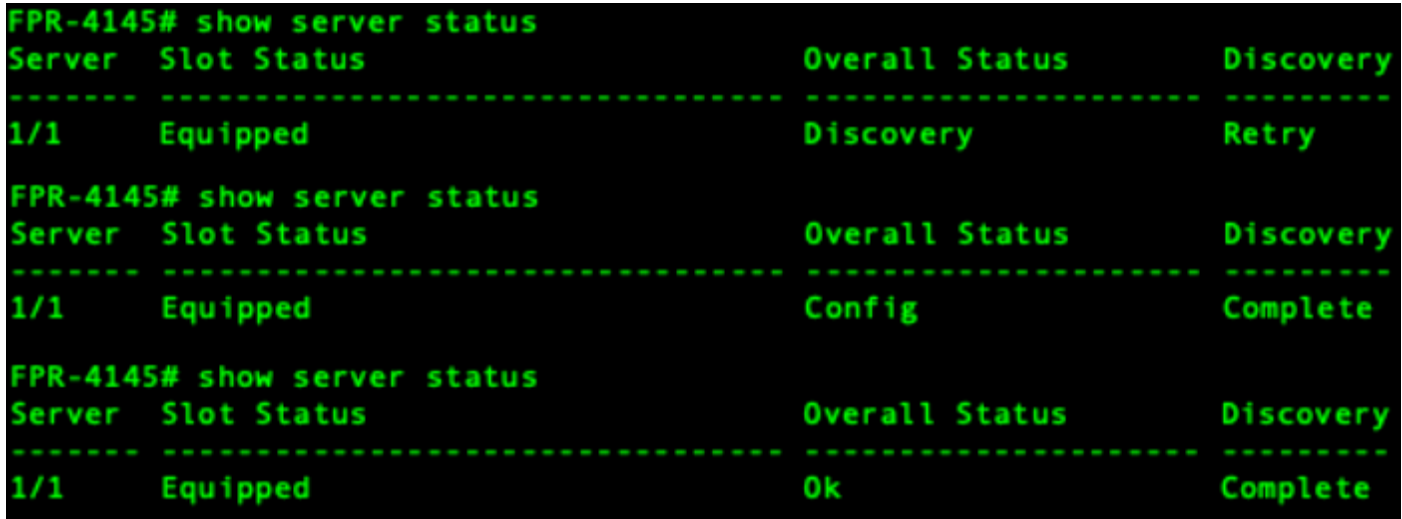

이 번역에 관하여

Cisco는 전 세계 사용자에게 다양한 언어로 지원 콘텐츠를 제공하기 위해 기계 번역 기술과 수작업 번역을 병행하여 이 문서를 번역했습니다. 아무리 품질이 높은 기계 번역이라도 전문 번역가의 번 역 결과물만큼 정확하지는 않습니다. Cisco Systems, Inc.는 이 같은 번역에 대해 어떠한 책임도 지지 않으며 항상 원본 영문 문서(링크 제공됨)를 참조할 것을 권장합니다.